# REST API Services Deployment in WebSphere Oracle FLEXCUBE Universal Banking Release 12.4.0.0.0 [May] [2017]

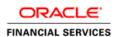

## **Table of Contents**

| 1. | FLE | EXCUBE UNIVERSAL BANKING SOLUTIONS | 1-3 |
|----|-----|------------------------------------|-----|
|    | 1.1 | REST API SERVICES FULL DEPLOYMENT  | 1-1 |
|    | 1.2 | ENABLING LOGS FOR REST APPLICATION | 1-8 |

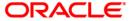

### 1. FLEXCUBE Universal Banking Solutions

This document describes step to install REST Services into WebSphere application server in full.

### 1.1 REST API Services Full Deployment

- **1.** The following jars needs to be placed in the {WAS\_Installed\_Location}/ IBM/WebSphere/AppServer/lib/ext folder of the server and restart.
  - a. ojdbc6.jar
  - b. eclipselink.jar
  - c. jettison-1.3.7.jar
- 2. Before deploying the EAR, please create an XA Datasource **jdbc/fcliteAPIDS** that will be referring to the API DB
- 3. Launch WebSphere console following screen will be displayed.

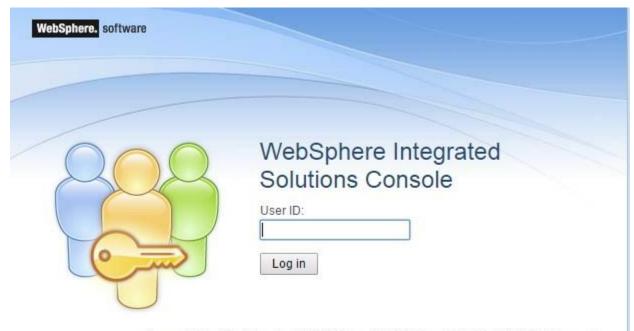

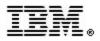

Licensed Materials - Property of IBM (c) Copyright IBM Corp. 1997, 2011 All Rights Reserved. IBM, the IBM logo, ibm.com and WebSphere are trademarks or registered trademarks of International Business Machines Corp., registered in many jurisdictions worldwide. Other product and service names might be trademarks of IBM or other companies. A current list of IBM trademarks is available on the Web at Copyright and trademark information.

#### UserId:

enter user name

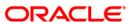

**4.** Click on 'Log in' and the following screen is displayed:

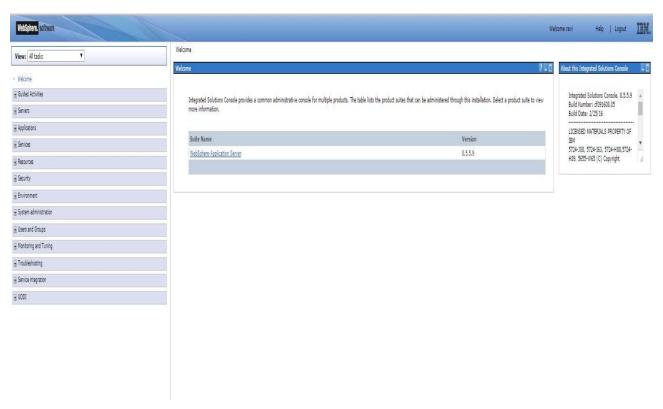

5. Expand Applications from the left panel and the following screen will be displayed.

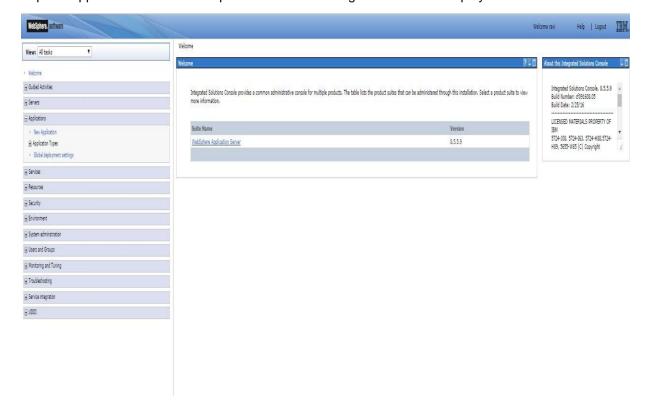

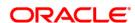

6. Expand Application Types from the left panel and the following screen will be displayed.

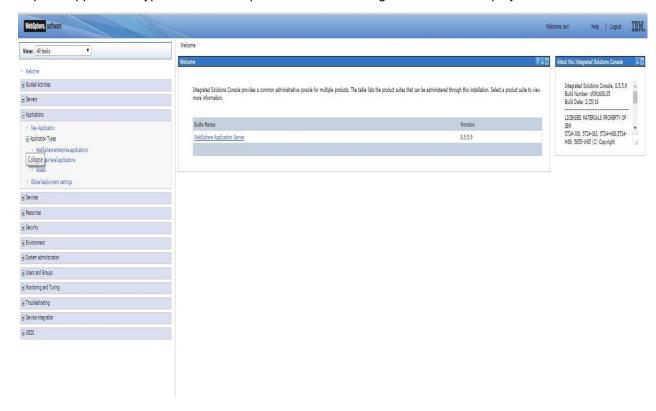

7. Select WebSphere enterprise allocations and the following screen will be displayed.

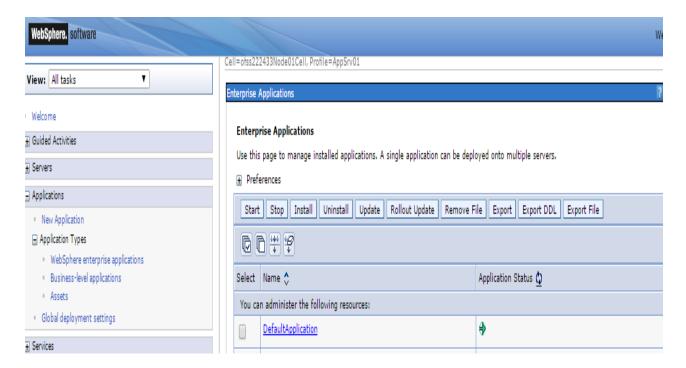

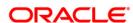

8. Click on Install and the following screen will be displayed.

Enterprise Applications

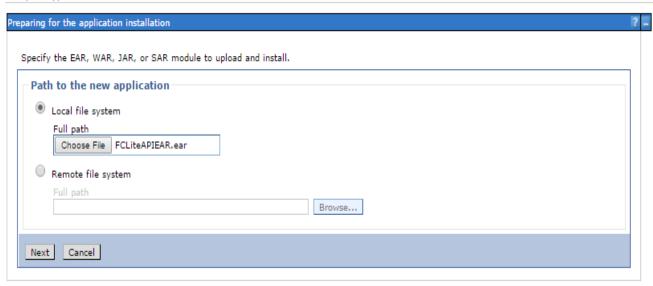

#### **Choose File**

Browse and select the EAR file.

9. Click Next and the following screen will be displayed.

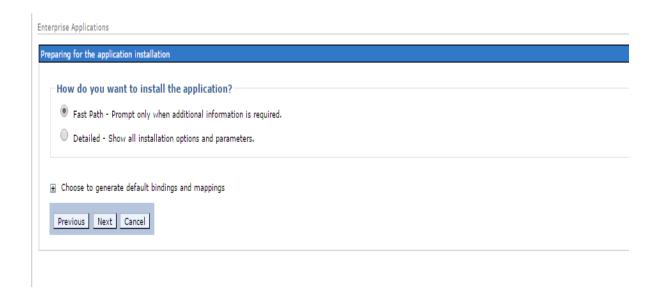

10. Click Next and the following screen will be displayed.

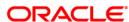

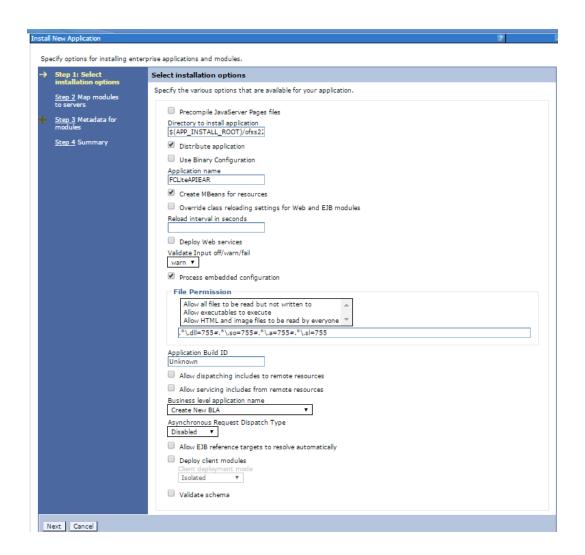

11. Click Next and the following screen will be displayed.

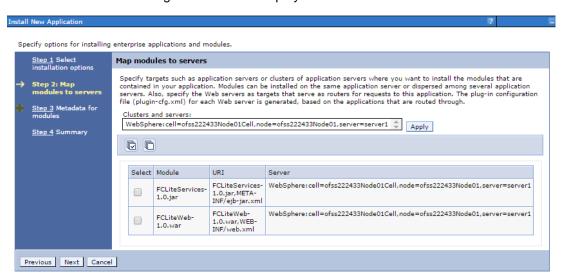

12. Click Next and the following screen will be displayed.

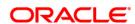

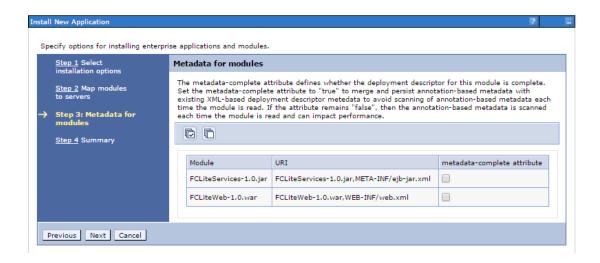

13. Click Next and the following screen will be displayed.

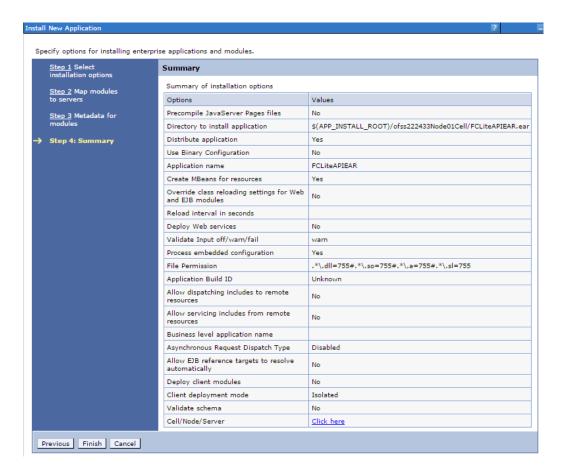

14. Click Finish and the following screen will be displayed and Save the EAR deployed.

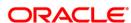

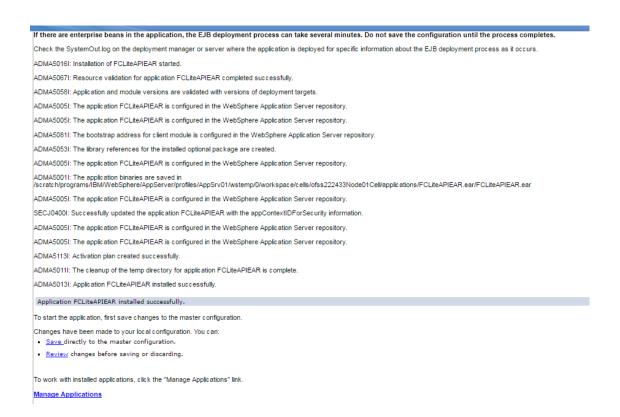

**15.** Once the EAR is deployed click on WebSphere enterprise applications following screen will be displayed where the deployed EAR can be found in resources column.

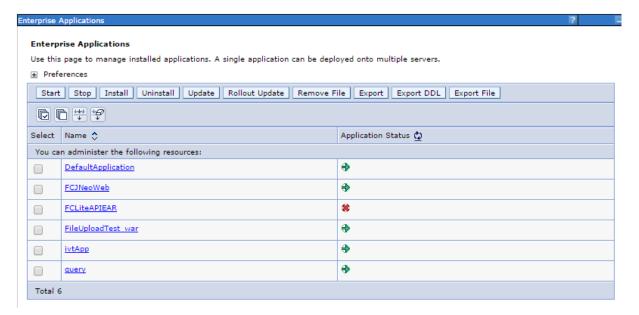

**16.** Check the application/EAR and click on Start the following screen will be displayed and your application will be in running.

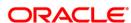

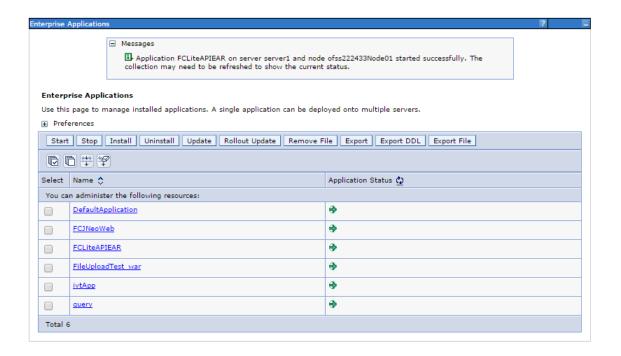

**Note:** Before deploying the EAR, please create an XA Datasource **jdbc/fcliteAPIDS** that will be referring to the API DB. More details of creating the data source can be found in the Resource Creation document.

### 1.2 Enabling logs for REST Application

1. Launch WebSphere console following screen will be displayed.

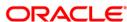

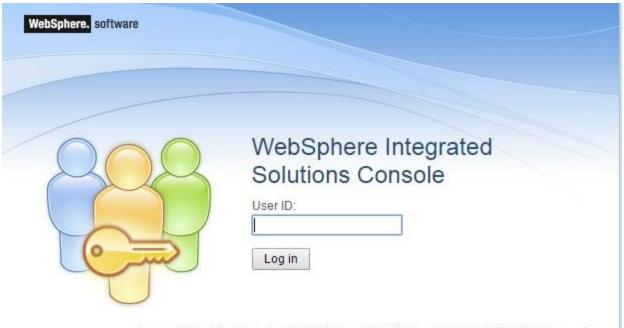

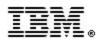

Licensed Materials - Property of IBM (c) Copyright IBM Corp. 1997, 2011 All Rights Reserved. IBM, the IBM logo, ibm.com and WebSphere are trademarks or registered trademarks of International Business Machines Corp., registered in many jurisdictions worldwide. Other product and service names might be trademarks of IBM or other companies. A current list of IBM trademarks is available on the Web at Copyright and trademark information.

#### UserId:

enter user name

2. Click on 'Log in' and the following screen is displayed:

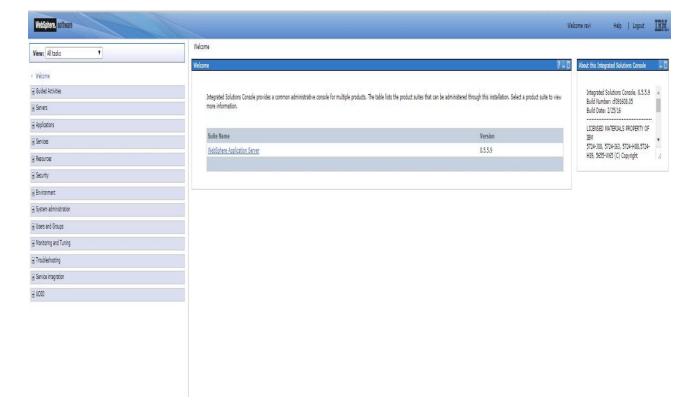

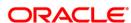

**3.** Expand 'Servers' from the left panel and the following screen is displayed:

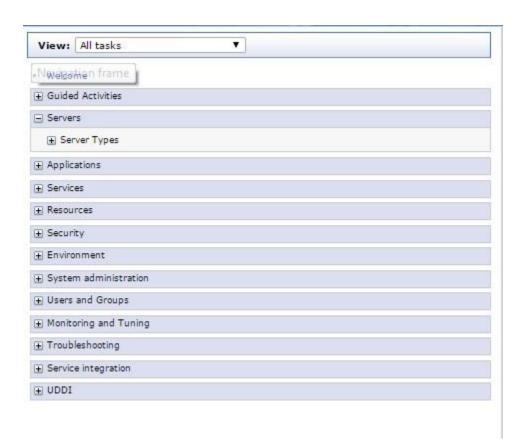

**4.** Expand 'Server Type' and Click WebSphere application servers and the following screen is displayed:

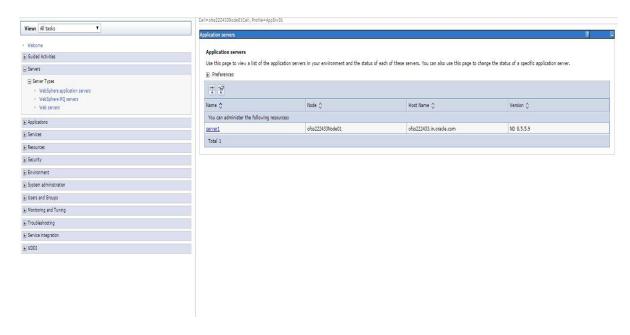

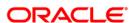

5. Click server1 and the following screen is displayed:

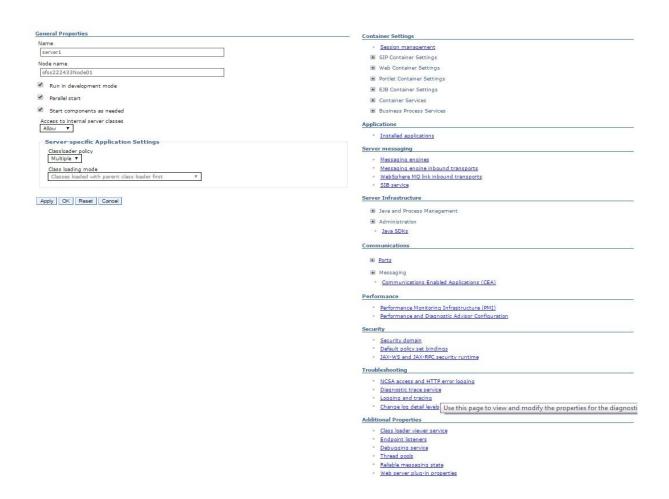

6. Click Diagnostic trace service and the following screen is displayed:

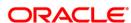

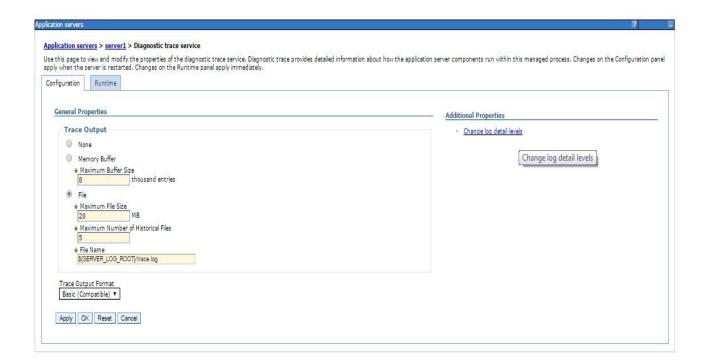

7. Click Change log detail levels and the following screen is displayed:

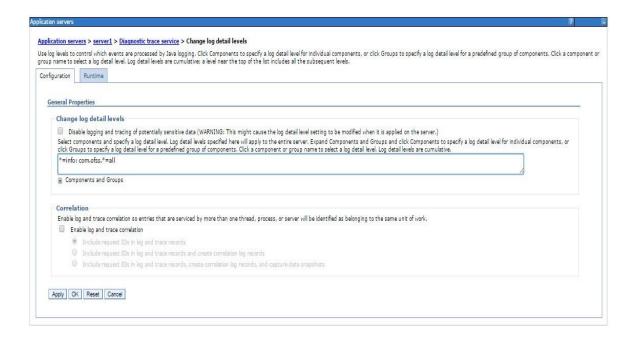

#### Change log detail levels

Add the entry com.off.\*=all to the existing entry (i.e., now it will be \*=info: com.ofss.\*=all)

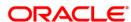

- **8.** Restart the server post the change
- 9. The logs will now be written into the log area that is specified in the configuration **Application** servers > server1 > Diagnostic trace service.

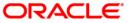

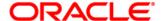

FCUBS Application Deployment in Weblogic [May] [2017] Version 12.4.0.0.0

Oracle Financial Services Software Limited Oracle Park Off Western Express Highway Goregaon (East) Mumbai, Maharashtra 400 063 India

Worldwide Inquiries: Phone: +91 22 6718 3000 Fax:+91 22 6718 3001 www.oracle.com/financialservices/

Copyright © [2007], [2017], Oracle and/or its affiliates. All rights reserved.

Oracle and Java are registered trademarks of Oracle and/or its affiliates. Other names may be trademarks of their respective owners.

U.S. GOVERNMENT END USERS: Oracle programs, including any operating system, integrated software, any programs installed on the hardware, and/or documentation, delivered to U.S. Government end users are "commercial computer software" pursuant to the applicable Federal Acquisition Regulation and agency-specific supplemental regulations. As such, use, duplication, disclosure, modification, and adaptation of the programs, including any operating system, integrated software, any programs installed on the hardware, and/or documentation, shall be subject to license terms and license restrictions applicable to the programs. No other rights are granted to the U.S. Government.

This software or hardware is developed for general use in a variety of information management applications. It is not developed or intended for use in any inherently dangerous applications, including applications that may create a risk of personal injury. If you use this software or hardware in dangerous applications, then you shall be responsible to take all appropriate failsafe, backup, redundancy, and other measures to ensure its safe use. Oracle Corporation and its affiliates disclaim any liability for any damages caused by use of this software or hardware in dangerous applications.

This software and related documentation are provided under a license agreement containing restrictions on use and disclosure and are protected by intellectual property laws. Except as expressly permitted in your license agreement or allowed by law, you may not use, copy, reproduce, translate, broadcast, modify, license, transmit, distribute, exhibit, perform, publish or display any part, in any form, or by any means. Reverse engineering, disassembly, or decompilation of this software, unless required by law for interoperability, is prohibited.

The information contained herein is subject to change without notice and is not warranted to be error-free. If you find any errors, please report them to us in writing.

This software or hardware and documentation may provide access to or information on content, products and services from third parties. Oracle Corporation and its affiliates are not responsible for and expressly disclaim all warranties of any kind with respect to third-party content, products, and services. Oracle Corporation and its affiliates will not be responsible for any loss, costs, or damages incurred due to your access to or use of third-party content, products, or services.